# **8-3 Icon Operations**

# **• Arrange Icons on the Desktop:**

To change the arrangement of icons on the desktop do the following:

- 1 Right Click the desktop
- 2- Click Sort by
- 3- Select one of the 4 options to arrange icons from sub-menu (Name, Size, Item type, Date modified)

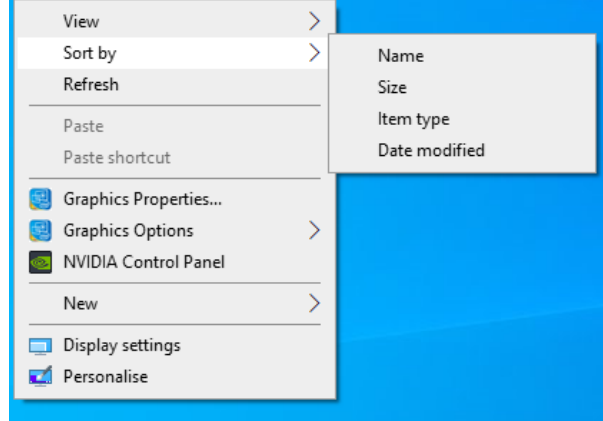

# **• View/Hide Icons**

- 1- Right Click the desktop
- 2- Click View
- 3- Check to see if Auto Arrange has a check mark
- 4- If it does uncheck it

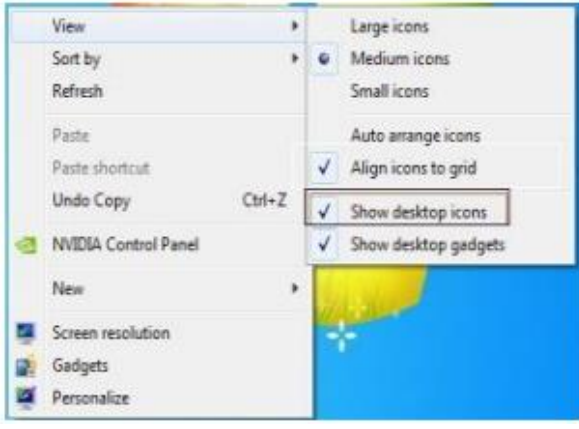

# **• Change Icon size**

- 1- Right Click the desktop
- 2- Click View
- 3- Show the required size

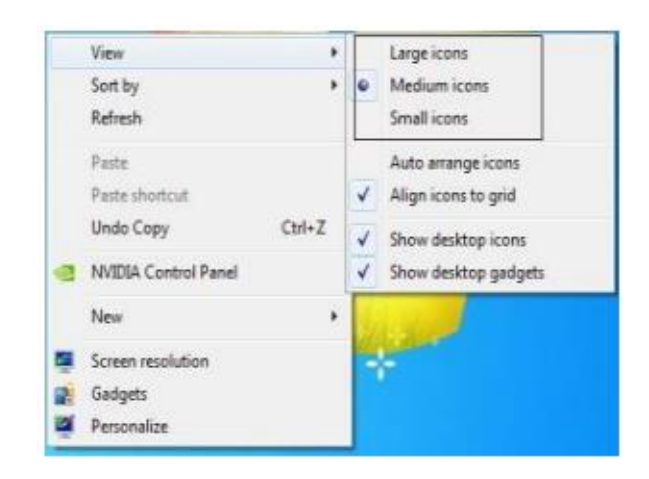

## **• Auto Arrange Icon**

- 1- Right Click the desktop
- 2- Click View
- 3- Check to see if Auto Arrange has a check mark
- 4- If it does uncheck it

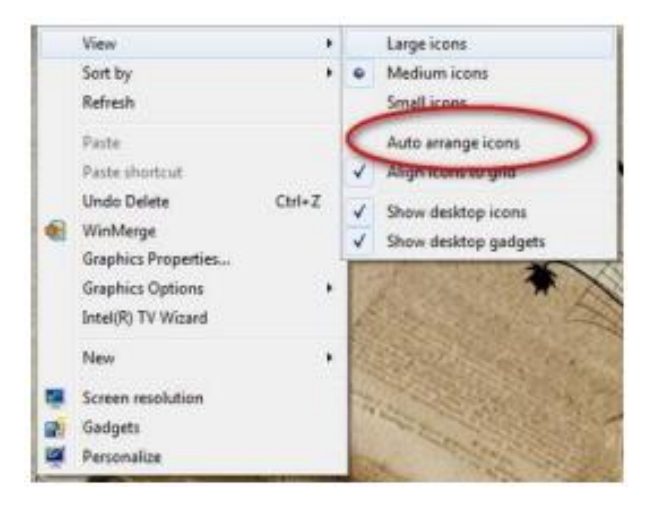

# **8-4 Start Menu Parts**

The Start menu for Windows 7 consists of many Parts, to show Use the Start menu to do these common activities:

- 1- Start programs
- 2- Open commonly used folders
- 3- Search for files, folders, and programs
- 4- Adjust computer settings
- 5- Get help with the Windows operating system
- 6- Turn off the computer
- 7- Log off from Windows or switch to a different user account

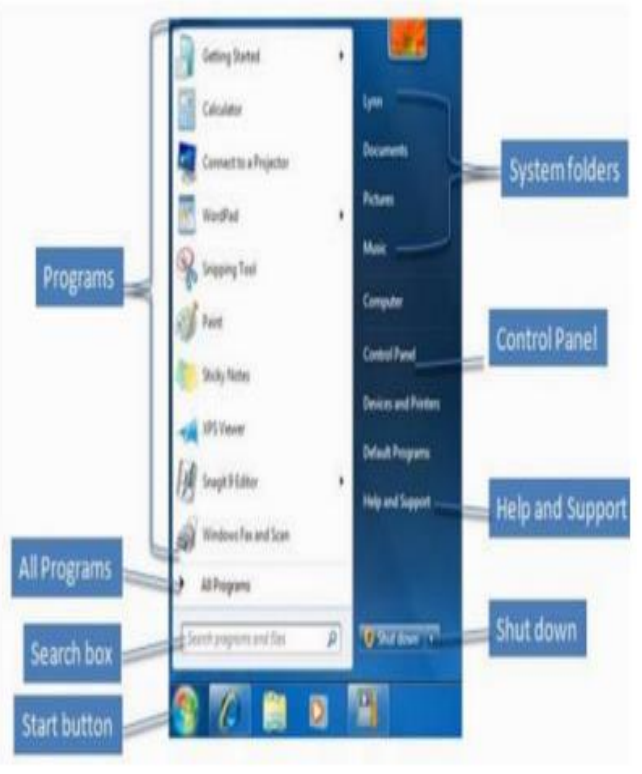

**Fundamentals of Computer Studies Lecture (8) Microsoft Windows Icon Operations Asst. prof. Dr. Basim I. Wahab Al-Temimi**

# **8-5 Shutting Down the computer**

At the bottom of the right pane is the Shutdown button. Click the Shutdown button to turn off your computer. Clicking the arrow next to the Shutdown button displays a menu with additional options for switching users, logging off, restarting, or shutting down.

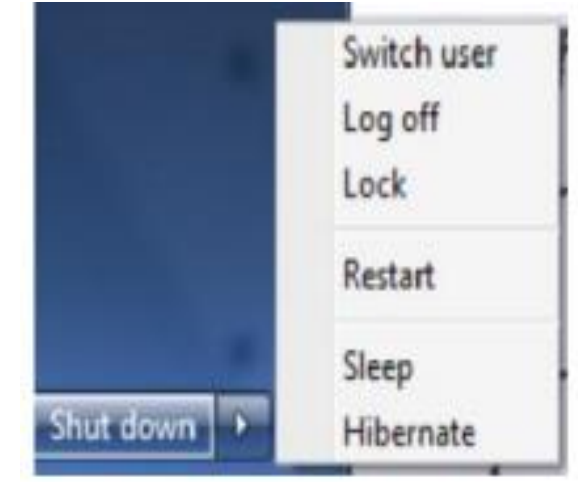

- **Switch user**: If you have more than one user account on your computer, Fast User Switching is an easy way for another person to log on to the computer without logging you off or closing your programs and files.
- **Log off**: When you log off from Windows, all of the programs you were using are closed, but the computer is not turned off.
- **Lock**: Locking your PC is a good option if you'll be back soon. You'll have to enter your password when you come back, which helps keep your work more secure.
- **Restart**: The Restart button "reboots" your computer (it is sometimes called a "warm boot" or "soft boot.") That means it saves your information to the hard drive, turns off the computer for a moment, and then turns it back on again.
- **Sleep:** Clicking on Sleep puts your computer in a low-power state, but doesn't turn it off. The main advantage is that it allows you to get back to work quickly, without having to wait for the computer to do a full reboot.

### **8-6 Parts of a window**

### 1- **Title bar**.

Displays the name of the document and program (or the folder name if you're working in a folder).

# 2- **Minimize**, **Maximize**, and **Close buttons**.

These buttons hide the window, enlarge it to fill the whole screen, and close it, respectively

## 3- **Menu bar**.

Contains items that you can click to make choices in a program.

# 4- **Scroll bar.**

Let's you scroll the contents of the window to see information that is currently out of view.

## 5- **Borders and corners**.

You can drag these with your mouse pointer to change the size of the window.

#### **Fundamentals of Computer Studies**

#### **Lecture (8) Microsoft Windows Icon Operations Asst. prof. Dr. Basim I. Wahab Al-Temimi**

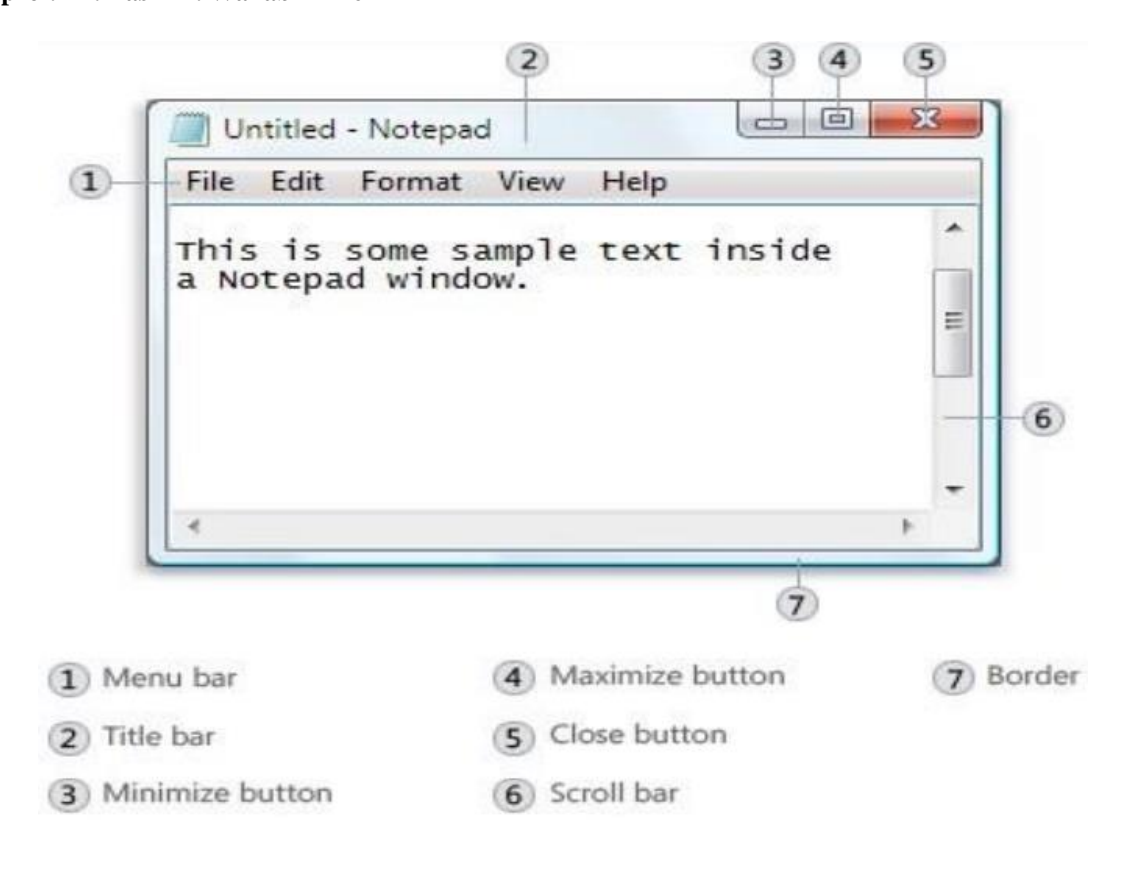